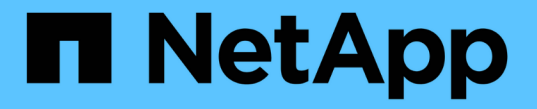

## メンテナンスコンソールを使用する Active IQ Unified Manager 9.13

NetApp December 18, 2023

This PDF was generated from https://docs.netapp.com/ja-jp/active-iq-unified-manager-913/config/concept\_what\_functionality\_maintenance\_console\_provides.html on December 18, 2023. Always check docs.netapp.com for the latest.

# 目次

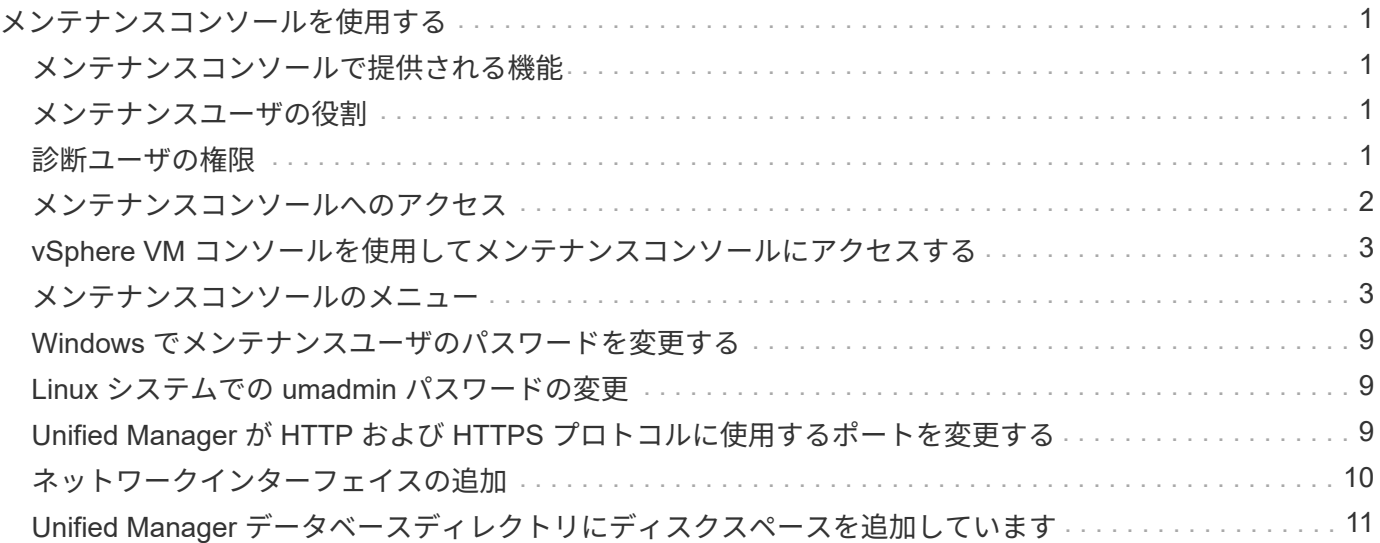

# <span id="page-2-0"></span>メンテナンスコンソールを使用する

メンテナンスコンソールでは、ネットワークの設定、 Unified Manager がインストール されているシステムの設定と管理、潜在的な問題の防止とトラブルシューティングに役 立つその他のメンテナンスタスクを実行することができます。

### <span id="page-2-1"></span>メンテナンスコンソールで提供される機能

Unified Manager のメンテナンスコンソールでは、 Unified Manager システムの設定を管 理し、問題の発生を防ぐために必要な変更を行うことができます。

メンテナンスコンソールでは、 Unified Manager をインストールしたオペレーティングシステムに応じて次の 機能が提供されます。

- 仮想アプライアンスの問題、特に Unified Manager の Web インターフェイスを使用できない場合はトラ ブルシューティングを行ってください
- Unified Manager を新しいバージョンにアップグレードします
- テクニカルサポートに送信するサポートバンドルを生成する
- ネットワークの設定を行います
- メンテナンスユーザのパスワードを変更します
- パフォーマンス統計を送信するには、外部データプロバイダに接続してください
- パフォーマンスデータ収集の内部を変更します
- 以前にバックアップしたバージョンからの Unified Manager データベースと設定のリストア

### <span id="page-2-2"></span>メンテナンスユーザの役割

Unified Manager を Red Hat Enterprise Linux または CentOS システムにインストールす る場合、インストール時にメンテナンスユーザが作成されます。メンテナンスユーザの 名前は「 umadmin 」です。メンテナンスユーザは、 Web UI でアプリケーション管理者 のロールが割り当てられ、他のユーザを作成してロールを割り当てることができます。

メンテナンスユーザまたは umadmin ユーザは、 Unified Manager のメンテナンスコンソールにもアクセスで きます。

### <span id="page-2-3"></span>診断ユーザの権限

診断アクセスの目的は、テクニカルサポートからトラブルシューティングのサポートを 受けられるようにすることです。このため、テクニカルサポートから指示された場合に のみ診断アクセスを使用する必要があります。

診断ユーザは、テクニカルサポートからの指示を受けて、トラブルシューティングの目的で OS レベルのコマ ンドを実行できます。

# <span id="page-3-0"></span>メンテナンスコンソールへのアクセス

Unified Manager ユーザインターフェイスが動作状態でない場合、またはこのユーザイン ターフェイスにない機能を実行する必要がある場合は、メンテナンスコンソールにアク セスして Unified Manager システムを管理できます。

• 必要なもの \*

Unified Manager をインストールして設定しておく必要があります。

15 分間操作を行わないと、メンテナンスコンソールからログアウトされます。

 $\left(\mathbf{i}\right)$ 

VMware にインストールした場合、 VMware コンソールからメンテナンスユーザとしてすでに ログインしているときは、 Secure Shell を使用して同時にログインできません。

ステップ

1. メンテナンスコンソールにアクセスするには、次の手順を実行します。

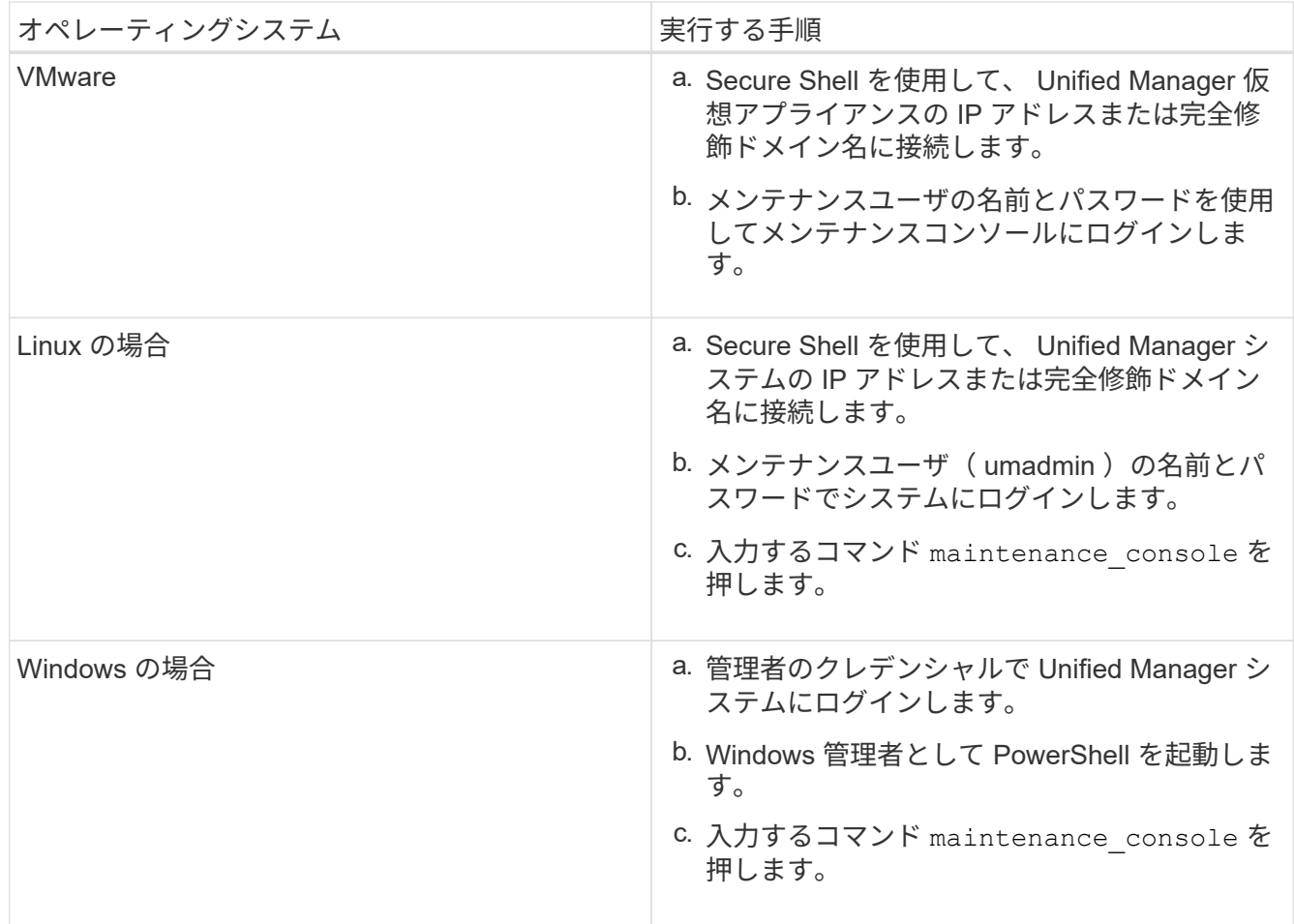

Unified Manager メンテナンスコンソールメニューが表示されます。

## <span id="page-4-0"></span>**vSphere VM** コンソールを使用してメンテナンスコンソールに アクセスする

Unified Manager ユーザインターフェイスが動作状態でない場合、またはこのユーザイン ターフェイスにない機能を実行する必要がある場合は、メンテナンスコンソールにアク セスして仮想アプライアンスを再設定できます。

• 必要なもの \*

• maintenance ユーザである必要があります。

• メンテナンスコンソールにアクセスするには、仮想アプライアンスの電源をオンにする必要があります。

手順

- 1. vSphere Client で、 Unified Manager 仮想アプライアンスを探します。
- 2. [\* コンソール \* ] タブをクリックします。
- 3. コンソールウィンドウ内をクリックしてログインします。
- 4. ユーザ名とパスワードを使用してメンテナンスコンソールにログインします。

15 分間操作を行わないと、メンテナンスコンソールからログアウトされます。

### <span id="page-4-1"></span>メンテナンスコンソールのメニュー

メンテナンスコンソールは各種のメニューで構成され、 Unified Manager サーバの特別 な機能や設定の保守と管理を行うことができます。

Unified Manager をインストールしたオペレーティングシステムに応じて、メンテナンスコンソールは次のメ ニューで構成されます。

- Upgrade Unified Manager ( VMware のみ)
- Network Configuration ( VMware のみ)
- System Configuration ( VMware のみ)
	- a. サポート/診断
	- b. サーバ証明書をリセットします
	- c. 外部データプロバイダ
	- d. バックアップのリストア
	- e. パフォーマンスポーリング間隔の設定
	- f. SAML 認証を無効にする
	- g. アプリケーションポートを表示/変更します
	- h. デバッグログの構成
	- i. MySQLポート3306へのアクセスを制御します
	- j. 終了します

特定のメニューオプションにアクセスするための番号をリストから選択します。たとえば、バックアップとリ ストアの場合は、「*4*」を選択します。

**Network Configuration** (ネットワーク設定)メニュー

Network Configuration メニューでは、ネットワーク設定を管理できます。このメニュー は、 Unified Manager ユーザインターフェイスを使用できない場合に使用してくださ  $U<sub>o</sub>$ 

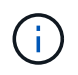

Unified Manager が Red Hat Enterprise Linux 、 CentOS 、または Microsoft Windows にインス トールされている場合は、このメニューを使用できません。

次のメニュー項目を選択できます。

• \* IP アドレス設定 \* を表示します

仮想アプライアンスの現在のネットワーク設定について、 IP アドレス、ネットワーク、ブロードキャス トアドレス、ネットマスク、ゲートウェイ、 および DNS サーバです。

• \* IP アドレス設定の変更 \*

IP アドレス、ネットマスク、ゲートウェイ、 DNS サーバなど、仮想アプライアンスのネットワーク設定 を変更できます。メンテナンスコンソールでネットワーク設定を DHCP から静的ネットワークに切り替 えた場合は、ホスト名を編集できません。変更を実行するには、 [\* 変更をコミットする \*] を選択する必 要があります。

• \* ドメイン名検索設定を表示 \*

ホスト名の解決に使用されるドメイン名検索リストが表示されます。

• \* ドメイン名検索設定の変更 \*

ホスト名を解決する際に検索するドメイン名を変更できます。変更を実行するには、 [\* 変更をコミットす る \*] を選択する必要があります。

• \* スタティックルートを表示 \*

現在の静的ネットワークルートが表示されます。

• \* スタティックルートの変更 \*

静的ネットワークルートを追加または削除できます。変更を実行するには、 [\* 変更をコミットする \*] を 選択する必要があります。

◦ \* ルートを追加 \*

静的ルートを追加できます。

◦ \* ルートの削除 \*

静的ルートを削除できます。

◦ \* 戻る \*

メインメニュー \* に戻ります。

◦ \* 終了 \*

メンテナンスコンソールを終了します。

• \* ネットワークインターフェイスを無効にします。 \*

使用可能なネットワークインターフェイスを無効にします。使用可能なネットワークインターフェイスが 1 つしかない場合は、それを無効にすることはできません。変更を実行するには、 [\* 変更をコミットする \*] を選択する必要があります。

• \* ネットワーク・インターフェイスを有効にする \*

使用可能なネットワークインターフェイスを有効にします変更を実行するには、 [\* 変更をコミットする \*] を選択する必要があります。

• \* 変更を確定 \*

仮想アプライアンスのネットワーク設定に加えた変更を適用します。変更を有効にするには、このオプシ ョンを選択する必要があります。そうしないと、変更は行われません。

• \* ホストに Ping を実行します \*

IP アドレスの変更や DNS 設定を確認するために、ターゲットホストに ping を実行します。

• \* デフォルト設定に復元 \*

すべての設定を工場出荷時のデフォルトにリセットします。変更を実行するには、 [\* 変更をコミットする \*] を選択する必要があります。

• \* 戻る \*

メインメニュー \* に戻ります。

• \* 終了 \*

メンテナンスコンソールを終了します。

#### **System Configuration** (システム設定)メニュー

System Configuration メニューでは、サーバのステータスの表示、仮想マシンのリブー トとシャットダウンなど、さまざまなオプションを指定して仮想アプライアンスを管理 できます。

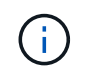

Unified Manager を Linux または Microsoft Windows システムにインストールしている場合、こ のメニューには「 Restore from a Unified Manager Backup 」オプションのみが表示されます。

次のメニュー項目を選択できます。

• \* サーバーステータスを表示 \*

現在のサーバステータスを表示します。ステータスには「 Running 」と「 Not Running 」があります。 サーバが実行されていない場合は、テクニカルサポートに連絡する必要があります。

• \* 仮想マシンの再起動 \*

すべてのサービスを停止して仮想マシンをリブートします。リブート後、仮想マシンとサービスが再起動 します。

• \* 仮想マシンのシャットダウン \*

すべてのサービスを停止して、仮想マシンをシャットダウンします。

このオプションは、仮想マシンコンソールからのみ選択できます。

• \* < ログインユーザー > ユーザーパスワード \* を変更します

現在ログインしているユーザのパスワードを変更します。変更できるのはメンテナンスユーザだけです。

• \* データディスクのサイズを増やします。 \*

仮想マシンのデータディスク(ディスク 3 )のサイズを拡張します。

• \* スワップ・ディスク・サイズの増加 \*

仮想マシンのスワップディスク(ディスク2)のサイズを拡張します。

• \* タイムゾーンの変更 \*

タイムゾーンを自分の場所に変更します。

• \* NTP サーバーを変更 \*

IP アドレスや Fully Qualified Domain Name ( FQDN ;完全修飾ドメイン名)などの NTP サーバ設定を 変更します。

• \* NTP サービスの変更 \*

を切り替えます ntp および systemd-timesyncd サービス:

• \* Unified Manager バックアップからのリストア \*

以前にバックアップしたバージョンから Unified Manager データベースと設定をリストアします。

• \* サーバー証明書をリセット \*

サーバセキュリティ証明書をリセットします。

• \* ホスト名を変更 \*

仮想アプライアンスがインストールされているホストの名前を変更します。

• \* 戻る \*

System Configuration (システム設定)メニューを終了し、 Main Menu (メインメニュー)に戻ります。

• \* 終了 \*

メンテナンスコンソールメニューを終了します。

#### **Support and Diagnostics** (サポートと診断)メニュー

Support and Diagnostics メニューでは、トラブルシューティングのサポートを受けるた めにテクニカルサポートに送信できるサポートバンドルを生成することができます。

次のメニューオプションを使用できます。

• \* ライトサポートバンドル \* を生成します

30 日間のログと構成データベースのレコードを含む軽量なサポートバンドルを作成できます。パフォー マンスデータ、取得記録ファイル、サーバヒープダンプは含まれません。

• \* サポートバンドル \* を生成します

診断ユーザのホームディレクトリに診断情報を含む完全なサポートバンドル (7-Zip ファイル)を作成で きます。システムがインターネットに接続されている場合は、ネットアップにサポートバンドルをアップ ロードすることもできます。

このファイルには、 AutoSupport メッセージで生成された情報、 Unified Manager データベースの内容、 Unified Manager サーバの内部に関する詳細なデータ、および通常は AutoSupport メッセージや軽量なサ ポートバンドルには含まれない詳細なログが収められます。

その他のメニューオプション

次に示すメニューオプションでは、 Unified Manager サーバでさまざまな管理タスクを 実行することができます。

次のメニュー項目を選択できます。

• \* サーバー証明書をリセット \*

HTTPS サーバ証明書を再生成します。

Unified Manager の GUI でサーバ証明書を再生成します。そのためには、 \* General \* > \* HTTPS Certificates \* > \* Regenerate HTTPS Certificate \* をクリックします。

• \* SAML 認証を無効にします \*

SAML 認証を無効にし、 Unified Manager の GUI にアクセスするユーザのアイデンティティプロバイダ( IdP )によるサインオン認証を中止します。このコンソールオプションは、一般に、 IdP サーバまたは SAML の設定を使用する問題で Unified Manager の GUI へのアクセスがブロックされる場合に使用しま す。

• \* 外部データプロバイダ \*

Unified Manager を外部データプロバイダに接続するためのオプションを提供します。接続が確立される と、パフォーマンスデータが外部サーバに送信されて、ストレージパフォーマンスのエキスパートがサー ドパーティ製ソフトウェアを使用してパフォーマンス指標をグラフ化できるようになります。次のオプシ ョンが表示されます。

- \*Display Server Configuration \*-- 外部データプロバイダの現在の接続設定と構成設定を表示します
- \* サーバー接続の追加 / 変更 \*-- 外部データプロバイダの新しい接続設定を入力したり、既存の設定を 変更したりすることができます。
- \* Modify Server Configuration \* 外部データプロバイダの新しい設定を入力したり、既存の設定を変 更したりすることができます。
- \*Delete Server Connection \*-- 外部データプロバイダへの接続を削除します

接続を削除すると、 Unified Manager は外部サーバとの接続を失います。

• バックアップの復元

詳細については、のトピックを参照してください ["](https://docs.netapp.com/ja-jp/active-iq-unified-manager-913/health-checker/concept_manage_backup_and_restore_operations.html)[バックアップとリストアの](https://docs.netapp.com/ja-jp/active-iq-unified-manager-913/health-checker/concept_manage_backup_and_restore_operations.html)[処](https://docs.netapp.com/ja-jp/active-iq-unified-manager-913/health-checker/concept_manage_backup_and_restore_operations.html)[理の管理](https://docs.netapp.com/ja-jp/active-iq-unified-manager-913/health-checker/concept_manage_backup_and_restore_operations.html)["](https://docs.netapp.com/ja-jp/active-iq-unified-manager-913/health-checker/concept_manage_backup_and_restore_operations.html)。

• \* パフォーマンスポーリング間隔の設定 \*

Unified Manager がクラスタからパフォーマンス統計データを収集する頻度を設定するためのオプション を提供します。デフォルトの収集間隔は 5 分です。

大規模なクラスタからの収集が時間内に完了しない場合は、この間隔を 10 分または 15 分に変更できま す。

• \* アプリケーションポートの表示 / 変更 \*

Unified Manager がセキュリティ上の理由から、 HTTP および HTTPS プロトコルに使用するデフォルト のポートを変更するオプションが用意されています。デフォルトのポートは、 HTTP の場合は 80 、 HTTPS の場合は 443 です。

• \* MySQLポート3306 \*へのアクセスを制御します

ホストからデフォルトのMySQLポート3306へのアクセスを制御します。セキュリティ上の理由から、こ のポート経由のアクセスは、Linux、Windows、およびVMware vSphereシステムへのUnified Managerの 新規インストール時にlocalhostにのみ制限されます。このオプションを使用すると、ローカルホストとリ モートホストの間でこのポートの表示/非表示を切り替えることができます。つまり、環境内のlocalhostに 対してのみポートが有効になっている場合は、このポートをリモートホストでも使用できるようにするこ とができます。または、すべてのホストに対して有効にすると、このポートのアクセスをlocalhostのみに 制限できます。アクセスがリモートホストで有効になっていた場合は、アップグレードシナリオで設定が 保持されます。ポートの可視性を切り替えたあとにWindowsシステムのファイアウォールの設定を確認 し、MySQLポート3306へのアクセスを制限するように設定されている場合はファイアウォールの設定を 無効にする必要があります。

• \* 終了 \*

メンテナンスコンソールメニューを終了します。

## <span id="page-10-0"></span>**Windows** でメンテナンスユーザのパスワードを変更する

Unified Manager のメンテナンスユーザのパスワードを必要に応じて変更することができ ます。

手順

1. Unified Manager Web UI のログインページで、 \* パスワードを忘れた場合 \* をクリックします。

パスワードをリセットするユーザの名前を入力するよう求めるページが表示されます。

2. ユーザー名を入力し、 \* Submit \* をクリックします。

パスワードをリセットするためのリンクが記載された E メールが、そのユーザ名に定義された E メール アドレスに送信されます。

3. E メールの \* パスワードのリセットリンク \* をクリックし、新しいパスワードを定義します。

4. Web UI に戻り、新しいパスワードを使用して Unified Manager にログインします。

# <span id="page-10-1"></span>**Linux** システムでの **umadmin** パスワードの変更

セキュリティ上の理由から、インストールプロセスの完了後すぐに Unified Manager の umadmin ユーザのデフォルトパスワードを変更する必要があります。パスワードは、必 要に応じてあとからいつでも再変更できます。

- 必要なもの \*
- Unified Manager が Red Hat Enterprise Linux システムまたは CentOS Linux システムにインストールされ ている必要があります。
- Unified Manager がインストールされている Linux システムの root ユーザのクレデンシャルが必要です。

手順

- 1. Unified Manager が実行されている Linux システムに root ユーザとしてログインします。
- 2. umadmin パスワードを変更します。

passwd umadmin

umadmin ユーザの新しいパスワードを入力するように求められます。

# <span id="page-10-2"></span>**Unified Manager** が **HTTP** および **HTTPS** プロトコルに使用す るポートを変更する

Unified Manager が HTTP および HTTPS プロトコルに使用するデフォルトのポートは、 セキュリティ上の理由からインストール後に変更することができます。デフォルトのポ ートは、 HTTP の場合は 80 、 HTTPS の場合は 443 です。

• 必要なもの \*

Unified Manager サーバのメンテナンスコンソールへのログインが許可されているユーザ ID とパスワードが 必要です。

 $\bigcirc$ 

Mozilla Firefox または Google Chrome ブラウザでは、安全でないとみなされるポートがいくつ かあります。HTTP トラフィックと HTTPS トラフィックに新しいポート番号を割り当てる前 に、ブラウザで確認してください。安全でないポートを選択すると、システムにアクセスでき なくなる可能性があります。その場合、カスタマーサポートに連絡して解決を依頼する必要が あります。

ポートを変更すると Unified Manager のインスタンスが自動的に再起動されるため、システムを短時間停止し ても問題のないタイミングであることを確認してください。

1. SSH を使用して、 Unified Manager ホストにメンテナンスユーザとしてログインします。

Unified Manager メンテナンスコンソールのプロンプトが表示されます。

- 2. 「 \* アプリケーションポートの表示 / 変更 \* 」というラベルの付いたメニューオプションの番号を入力 し、 Enter キーを押します。
- 3. プロンプトが表示されたら、メンテナンスユーザのパスワードをもう一度入力します。
- 4. HTTP ポートと HTTPS ポートの新しいポート番号を入力し、 Enter キーを押します。

ポート番号を空白のままにすると、プロトコルのデフォルトポートが割り当てられます。

ポートを変更して Unified Manager をすぐに再起動するかどうかを確認するメッセージが表示されます。

- 5. 「 \* y \* 」と入力してポートを変更し、 Unified Manager を再起動します。
- 6. メンテナンスコンソールを終了します。

変更後は、Unified Manager Web UIにアクセスするためのURLに新しいポート番号を含める必要があります( 例:+<https://host.company.com:1234+,+> [https://12.13.14.15:1122+,](https://12.13.14.15:1122+,、+)[、](https://12.13.14.15:1122+,、+)[+](https://12.13.14.15:1122+,、+) https://[2001:db8:0:1]:2123+.)。

# <span id="page-11-0"></span>ネットワークインターフェイスの追加

ネットワークトラフィックを分離する必要がある場合は、新しいネットワークインター フェイスを追加できます。

• 必要なもの \*

vSphere を使用して仮想アプライアンスにネットワークインターフェイスを追加しておく必要があります。

仮想アプライアンスの電源をオンにする必要があります。

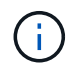

Unified Manager が Red Hat Enterprise Linux または Microsoft Windows にインストールされて いる場合は、この処理を実行できません。

手順

1. vSphere コンソールのメインメニューで、 \* System Configuration \* > \* Reboot Operating System \* を選 択します。

リブート後、新たに追加したネットワークインターフェイスはメンテナンスコンソールで検出できます。

2. メンテナンスコンソールにアクセスします

- 3. ネットワーク構成 **>\*Enable Network Interface** を選択します。
- 4. 新しいネットワークインターフェイスを選択し、 \* Enter \* キーを押します。

◦ eth1 \* を選択し、 \* Enter \* を押します。

- 5. 「 \* v \* 」と入力してネットワーク・インターフェイスを有効にします。
- 6. ネットワーク設定を入力します。

静的インターフェイスを使用している場合、または DHCP が検出されない場合は、ネットワーク設定を 入力するように求められます。

ネットワーク設定を入力すると、自動的に **Network Configuration** メニューに戻ります。

7. [ 変更のコミット \*] を選択します。

ネットワークインターフェイスを追加するには、変更をコミットする必要があります。

### <span id="page-12-0"></span>**Unified Manager** データベースディレクトリにディスクスペー スを追加しています

Unified Manager データベースディレクトリには、 ONTAP システムから収集された健常 性とパフォーマンスのデータがすべて含まれています。状況によっては、データベース ディレクトリのサイズの拡張が必要になることがあります。

たとえば、 Unified Manager で多数のクラスタからデータを収集している場合、各クラスタに多数のノードが あると、データベースディレクトリがいっぱいになることがあります。データベースディレクトリの使用率が 90% の場合は警告イベントが生成され、ディレクトリの使用率が 95% の場合は重大イベントが生成されま す。

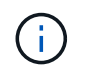

ディレクトリの使用率が 95% に達すると、クラスタから追加のデータが収集されなくなりま す。

データディレクトリの容量を追加する手順は、 Unified Manager を VMware ESXi サーバ、 Red Hat Linux サ ーバまたは CentOS Linux サーバ、 Microsoft Windows サーバのいずれで実行しているかによって異なりま す。

**Linux** ホストのデータディレクトリにスペースを追加しています

に十分なディスクスペースを割り当てていない場合 /opt/netapp/data Unified Managerをサポートするディレクトリ:Linuxホストを最初にセットアップしたあと にUnified Managerをインストールしたときに、のディスクスペースを増やしてインスト ール後にディスクスペースを追加できます /opt/netapp/data ディレクトリ。

• 必要なもの \*

Unified Manager がインストールされている Red Hat Enterprise Linux マシンまたは CentOS Linux マシン への root ユーザアクセスが必要です。

データディレクトリのサイズを拡張する前に Unified Manager データベースをバックアップすることを推奨し ます。

#### 手順

1. ディスクスペースを追加する Linux マシンに root ユーザとしてログインします。

2. Unified Manager サービスと関連する MySQL ソフトウェアを次の順序で停止します。

systemctl stop ocieau ocie mysqld

- 3. 一時バックアップフォルダを作成する(例: /backup-data)には、現在のデータを格納できるだけの 十分なディスクスペースがあります /opt/netapp/data ディレクトリ。
- 4. 既存ののの内容と権限の設定をコピーします /opt/netapp/data ディレクトリをバックアップデータデ ィレクトリに移動します。

cp -arp /opt/netapp/data/\* /backup-data

- 5. SE Linux が有効になっている場合:
	- a. 既存のフォルダのSE Linuxタイプを取得します /opt/netapp/data フォルダ:

```
se type= ls -Z /opt/netapp/data | awk '{print $4}' | awk -F: '{print $3}' |
head -1
```
次のような情報が返されます。

echo \$se\_type mysqld\_db\_t

a. chcon コマンドを実行して、バックアップディレクトリの SE Linux タイプを設定します。

chcon -R --type=mysqld db t /backup-data

6. の内容を削除します /opt/netapp/data ディレクトリ:

a. cd /opt/netapp/data

b.  $rm -rf$  \*

7. のサイズを展開します /opt/netapp/data LVMのコマンドを使用するかディスクを追加して、ディレク トリのサイズを150GB以上にします。

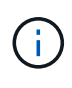

を作成した場合は /opt/netapp/data ディスクからはマウントしないでください /opt/netapp/data NFS共有またはCIFS共有として設定する。このため、ディスクスペ ースを拡張しようとすると、などの一部のLVMコマンドが実行されます resize および extend 期待どおりに動作しない可能性があります。

8. を確認します /opt/netapp/data ディレクトリの所有者(mysql)とグループ(root)は変更されませ

ん。

ls -ltr /opt/netapp/ | grep data

次のような情報が返されます。

drwxr-xr-x. 17 mysql root 4096 Aug 28 13:08 data

- 9. SE Linuxが有効になっている場合は、のコンテキストを確認します /opt/netapp/data ディレクトリ がmysqld\_db\_tに設定されたままである
	- a. touch /opt/netapp/data/abc
	- b. ls -Z /opt/netapp/data/abc

次のような情報が返されます。

-rw-r--r--. root root unconfined u:object r:mysqld db t:s0 /opt/netapp/data/abc

10. abc というファイルを削除して、この余分なファイルがデータベースエラーを原因しないようにします。

11. 拡張したにバックアップデータの内容をコピーします /opt/netapp/data ディレクトリ:

cp -arp /backup-data/\* /opt/netapp/data/

12. SE Linux が有効になっている場合は、次のコマンドを実行します。

chcon -R --type=mysqld db t /opt/netapp/data

13. MySQL サービスを開始します。

systemctl start mysqld

- 14. MySQL サービスが開始されたら、 ocie サービスと ocieau サービスを次の順序で開始します。 systemctl start ocie ocieau
- 15. すべてのサービスが開始されたら、バックアップフォルダを削除します /backup-data:

rm -rf /backup-data

**VMware** 仮想マシンのデータディスクにスペースを追加しています

Unified Manager データベースのデータディスクのスペースを増やす必要がある場合は、 インストール後に Unified Manager のメンテナンスコンソールを使用してディスクスペ ースを増やして容量を追加できます。

- 必要なもの \*
- vSphere Client へのアクセス権が必要です。
- 仮想マシンにスナップショットがローカルに格納されていないことが必要です。
- メンテナンスユーザのクレデンシャルが必要です。

仮想ディスクのサイズを拡張する前に仮想マシンをバックアップすることをお勧めします。

手順

1. vSphere Clientで、Unified Manager仮想マシンを選択し、データにディスク容量を追加します disk 3。 詳細については、 VMware のドキュメントを参照してください。

Unified Manager の導入では、ごくまれに「 Hard Disk 3 」ではなく「 Hard Disk 2 」がデータディスクに 使用されることがあります。これが導入環境で発生した場合は、ディスクのサイズを大きくします。デー タディスクには、常に他のディスクよりも多くの容量があります。

- 2. vSphere Client で、 Unified Manager 仮想マシンを選択し、 \* Console \* タブを選択します。
- 3. コンソールウィンドウ内をクリックし、ユーザ名とパスワードを使用してメンテナンスコンソールにログ インします。
- 4. メインメニューで、 **System Configuration** オプションの番号を入力します。
- 5. System Configuration Menu (システム構成メニュー)で、 \* データディスクサイズの増加 \* オプション の数値を入力します。

**Microsoft Windows** サーバの論理ドライブにスペースを追加する

Unified Manager データベースのディスクスペースを増やす必要がある場合は、 Unified Manager がインストールされている論理ドライブに容量を追加できます。

• 必要なもの \*

Windows の管理者権限が必要です。

ディスクスペースを追加する前に Unified Manager データベースをバックアップすることを推奨します。

手順

- 1. ディスクスペースを追加する Windows サーバに管理者としてログインします。
- 2. スペースを追加する方法に応じて、該当する手順を実行します。

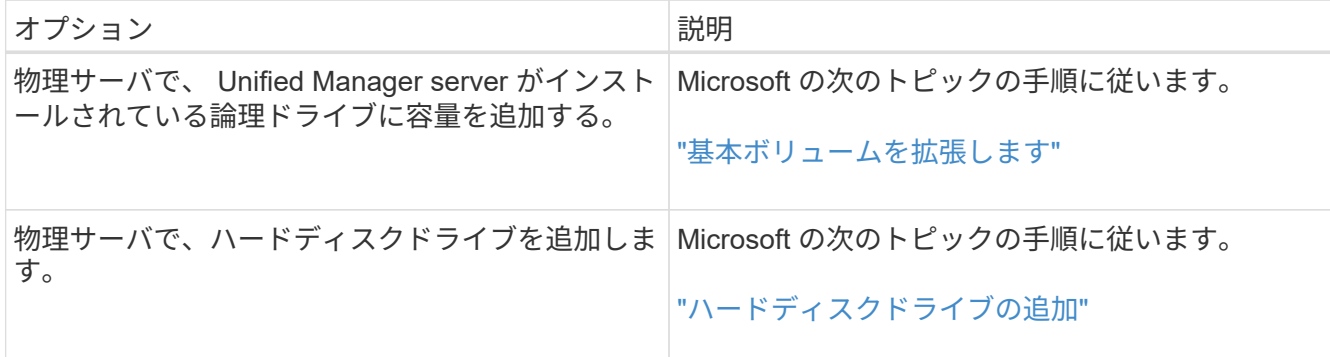

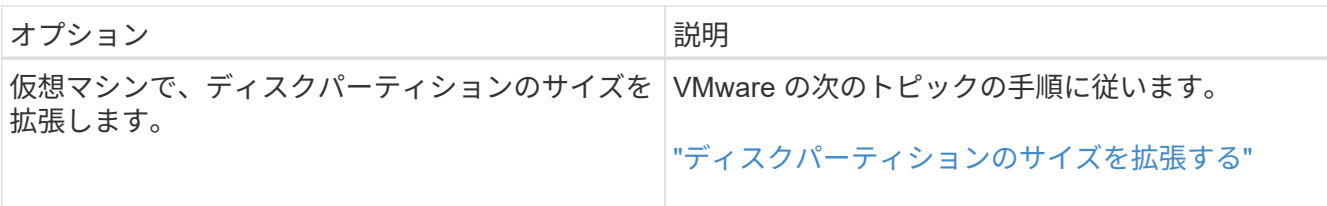

Copyright © 2023 NetApp, Inc. All Rights Reserved. Printed in the U.S.このドキュメントは著作権によって保 護されています。著作権所有者の書面による事前承諾がある場合を除き、画像媒体、電子媒体、および写真複 写、記録媒体、テープ媒体、電子検索システムへの組み込みを含む機械媒体など、いかなる形式および方法に よる複製も禁止します。

ネットアップの著作物から派生したソフトウェアは、次に示す使用許諾条項および免責条項の対象となりま す。

このソフトウェアは、ネットアップによって「現状のまま」提供されています。ネットアップは明示的な保 証、または商品性および特定目的に対する適合性の暗示的保証を含み、かつこれに限定されないいかなる暗示 的な保証も行いません。ネットアップは、代替品または代替サービスの調達、使用不能、データ損失、利益損 失、業務中断を含み、かつこれに限定されない、このソフトウェアの使用により生じたすべての直接的損害、 間接的損害、偶発的損害、特別損害、懲罰的損害、必然的損害の発生に対して、損失の発生の可能性が通知さ れていたとしても、その発生理由、根拠とする責任論、契約の有無、厳格責任、不法行為(過失またはそうで ない場合を含む)にかかわらず、一切の責任を負いません。

ネットアップは、ここに記載されているすべての製品に対する変更を随時、予告なく行う権利を保有します。 ネットアップによる明示的な書面による合意がある場合を除き、ここに記載されている製品の使用により生じ る責任および義務に対して、ネットアップは責任を負いません。この製品の使用または購入は、ネットアップ の特許権、商標権、または他の知的所有権に基づくライセンスの供与とはみなされません。

このマニュアルに記載されている製品は、1つ以上の米国特許、その他の国の特許、および出願中の特許によ って保護されている場合があります。

権利の制限について:政府による使用、複製、開示は、DFARS 252.227-7013(2014年2月)およびFAR 5252.227-19(2007年12月)のRights in Technical Data -Noncommercial Items(技術データ - 非商用品目に関 する諸権利)条項の(b)(3)項、に規定された制限が適用されます。

本書に含まれるデータは商用製品および / または商用サービス(FAR 2.101の定義に基づく)に関係し、デー タの所有権はNetApp, Inc.にあります。本契約に基づき提供されるすべてのネットアップの技術データおよび コンピュータ ソフトウェアは、商用目的であり、私費のみで開発されたものです。米国政府は本データに対 し、非独占的かつ移転およびサブライセンス不可で、全世界を対象とする取り消し不能の制限付き使用権を有 し、本データの提供の根拠となった米国政府契約に関連し、当該契約の裏付けとする場合にのみ本データを使 用できます。前述の場合を除き、NetApp, Inc.の書面による許可を事前に得ることなく、本データを使用、開 示、転載、改変するほか、上演または展示することはできません。国防総省にかかる米国政府のデータ使用権 については、DFARS 252.227-7015(b)項(2014年2月)で定められた権利のみが認められます。

#### 商標に関する情報

NetApp、NetAppのロゴ、<http://www.netapp.com/TM>に記載されているマークは、NetApp, Inc.の商標です。そ の他の会社名と製品名は、それを所有する各社の商標である場合があります。